## **The Archive Wizard**

By Ryan Hanley

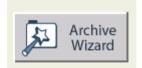

The **Archive Wizard** allows you to create a **Respondus archive file**. This file is a compressed version of an exam, and it includes all questions, media, and equations associated with the exam. Archiving a file is not only useful for saving disk space, but for sending the file in email or saving the file to a flash drive as well.

## **Using the Archive Wizard**

Follow these steps to use the Archive Wizard:

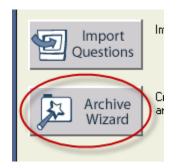

1. From the **Start** tab, click **Archive Wizard**.

|             | Name                   | Date              | <b>E</b>                                                            |  |  |
|-------------|------------------------|-------------------|---------------------------------------------------------------------|--|--|
|             | <u>R</u> Exam          | 9/30/09_04:26 PM  |                                                                     |  |  |
|             | R Exam 2               | 9/30/09 04:43 PM  | Imported from: Hamlet Test.doc                                      |  |  |
| (           | 麗 Hamlet Test 🌖        | 10/09/09 12:32 PM |                                                                     |  |  |
|             | Respondus Introduction | 3/10/05 12:16 PM  | Type: Test                                                          |  |  |
|             | <u> R</u> Test 1       | 9/25/09 11:33 AM  | 5 Questions                                                         |  |  |
|             | <u>R</u> Test 2        | 9/25/09_01:22 PM  | c:\Respondus Projects\Hamlet Test\Hamle                             |  |  |
|             | R World History        | 9/30/09 11:20 AM  | Test.rsp                                                            |  |  |
|             |                        |                   | Last Modified: 10/09/09 12:32 PM<br>File Created: 10/09/09 12:32 PM |  |  |
|             |                        |                   | Size: 7 K                                                           |  |  |
|             | •                      | •                 | J                                                                   |  |  |
|             |                        |                   |                                                                     |  |  |
| Hamlet Test |                        |                   |                                                                     |  |  |
|             |                        |                   |                                                                     |  |  |
| _           |                        |                   |                                                                     |  |  |
|             |                        |                   |                                                                     |  |  |
|             | < Back (Next > Cancel  |                   |                                                                     |  |  |
|             |                        |                   |                                                                     |  |  |

2. Click on the exam you would like to archive, then click **Next**.

| Archiving this Respondus file:                                                                                             |  |  |  |  |
|----------------------------------------------------------------------------------------------------|--|--|--|--|
| c:\Respondus Projects\Hamlet Test\Hamlet Test.rsp                                                                          |  |  |  |  |
| The archive file will be saved to the location shown below. To choose a different nan location, click the [Browse] button. |  |  |  |  |
| Browse ] c:\Respondus Projects\Archives\Hamlet Test.rsa                                                                    |  |  |  |  |
|                                                                                                    |  |  |  |  |
| < Back Next > Cancel                                                                                                    |  |  |  |  |

3. Verify the file name and location, and then click **Next**. If you want to change the file name or location, click **Browse**.

| lotes                                                                |                    |                     |                  |           |          |
|----------------------------------------------------------------------|--------------------|---------------------|------------------|-----------|----------|
| Archive file created.                                                |                    |                     |                  |           | <u></u>  |
| The archive file can                                                 | be copied to diske | ette or e-mailed to | o another Respon | dus user. |          |
| The archive file can<br>'Archive'' tab, and (<br>on the hard drive.) |                    |                     |                  |           | vhere    |
| in the hald drive.)                                                  |                    |                     |                  |           | <u> </u> |
|                                                                      |                    |                     |                  |           |          |
|                                                                      |                    |                     |                  |           |          |

4. Verify that the file was created, and then click **Finish**.

## **Open an Archive File**

Follow these steps to open an archive file:

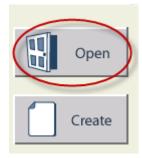

1. From the **Start** tab, click **Open**.

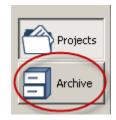

2. Click Archive.

| Name Date<br>Hamlet Test 10/09/09 04:16 PM | Selected File<br>C:\Respondus Projects\Archives\Hamlet<br>Test.rsa<br>Archive Created: 10/09/09 04:16 PM<br>Size: 2 K |
|--------------------------------------------|----------------------------------------------------------------------------------------------------|
| Hamlet Test                                | Open Cancel Search                                                                                                    |

3. Click on the archive file, and then click **Open**.

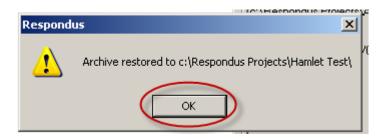

4. The Respondus file will be restored to the given location. Press **OK** to close the window.

| Open Respondus                         | File                                                                                                    |                                                                                                    | ×                                                                                                    |
|----------------------------------------|----------------------------------------------------------------------------------------------------|----------------------------------------------------------------------------------------------------|----------------------------------------------------------------------------------------------------|
| Open Respondus Projects Archive Browse | File Name R Exam R Exam R Exam 2 R Hamlet Test Bespondue introduction R Test 1 R Test 2 R World History | Date<br>9/30/09 04:26 PM<br>9/30/09 04:43 PM<br>10/09/09 12:32 PM<br>3/10/05 12:16 PM<br>9/25/09 11:33 AM<br>9/25/09 01:22 PM<br>9/30/09 11:20 AM | Selected File<br>Selected File<br>Imported from: Hamlet Test.doc<br>Type: Test<br>CMS Personality: Blackboard 6.3 - 9.x<br>5 Questions<br>c:\Respondus Projects\Hamlet Test\Hamlet<br>Test.rsp<br>Last Modified: 10/09/09 12:32 PM<br>File Created: 10/09/09 12:32 PM |
| Download<br>Test Bank                  |                                                                                                    | •                                                                                                    |                                                                                                    |
|                                        | Hamlet Test                                                                                             |                                                                                                    | Open Cancel Search                                                                                                    |

As you can see, the archive file will restore the full Respondus file, which can now be opened and utilized.

| Rename or Replace                                                                                                    | ×             |  |  |
|----------------------------------------------------------------------------------------------------|---------------|--|--|
| There is already a folder in Respondus Projects with the same<br>name as the folder that you are restoring.               | OK<br>Cancel  |  |  |
| C Write over the existing folder. This will ERASE the current Re<br>and replace it with the Respondus Archive contents.   | spondus file, |  |  |
| Restore to a different folder. The name of the Respondus file in the Archive will be changed to the name you enter below: |               |  |  |
| Hamlet Test 2                                                                                                    |               |  |  |

If the file already exists, you have the options of replacing the old file, or you can create a brand new file.